# **https://Procedure to Access SED305**

First, visit [https://mylearningspace.nouedu2.net](https://mylearningspace.nouedu2.net/)

And login with your username and password i.e. matric number as username and matric number as password if you are login in for the first time. The system may ask you to change the password, make sure you do.

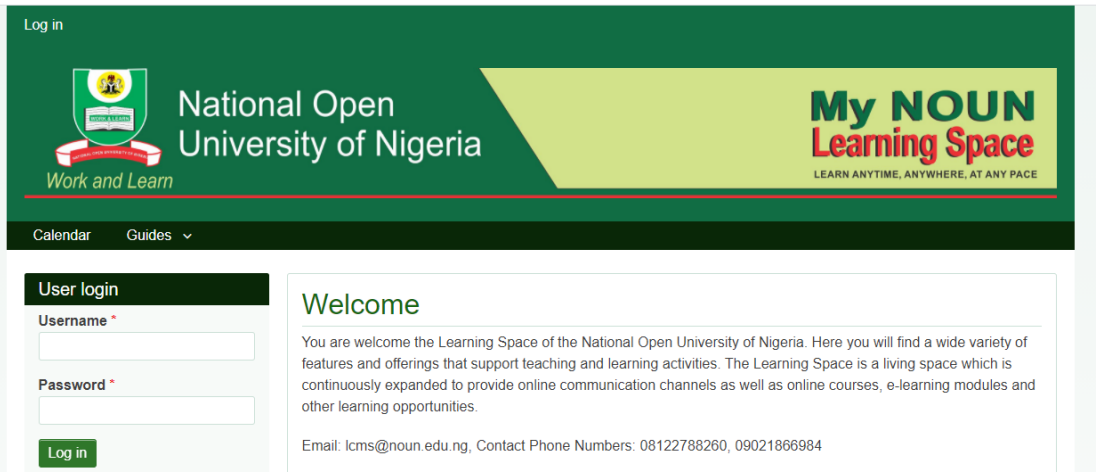

## After successful login, click ongo to online courses

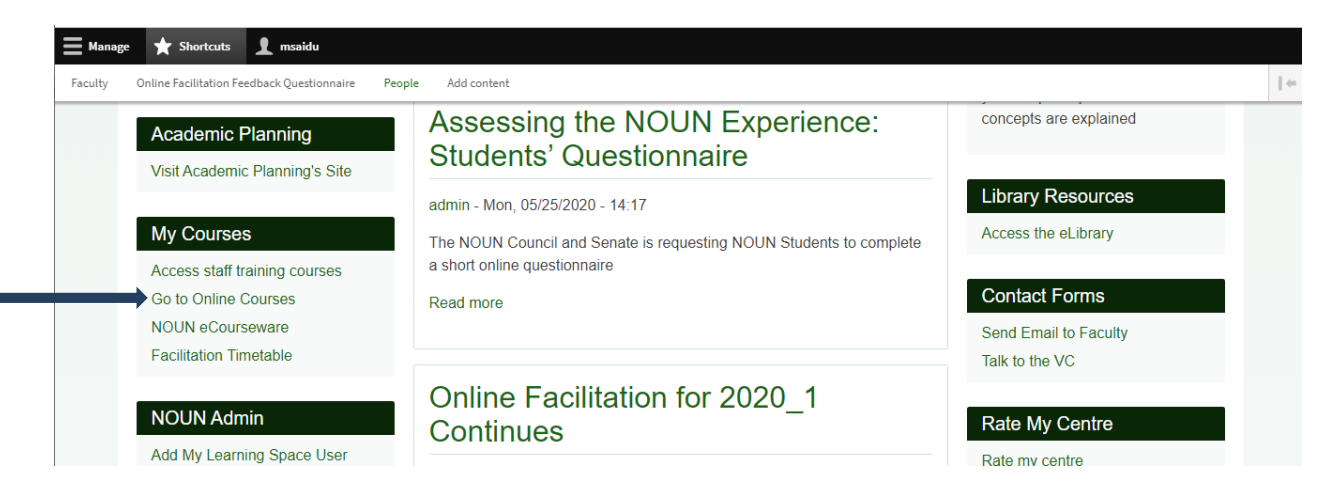

It will take you to<https://elearn.nouedu2.net/> where you can also login with the same username and password.

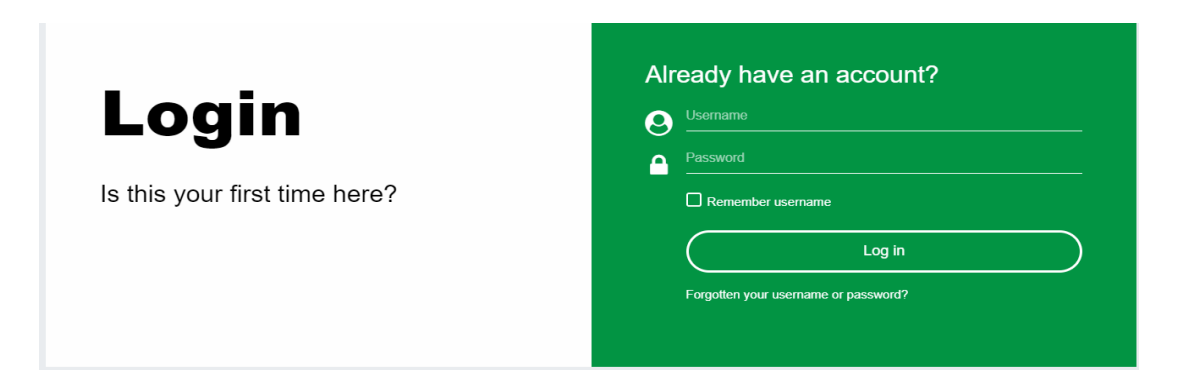

## And then click on site administration

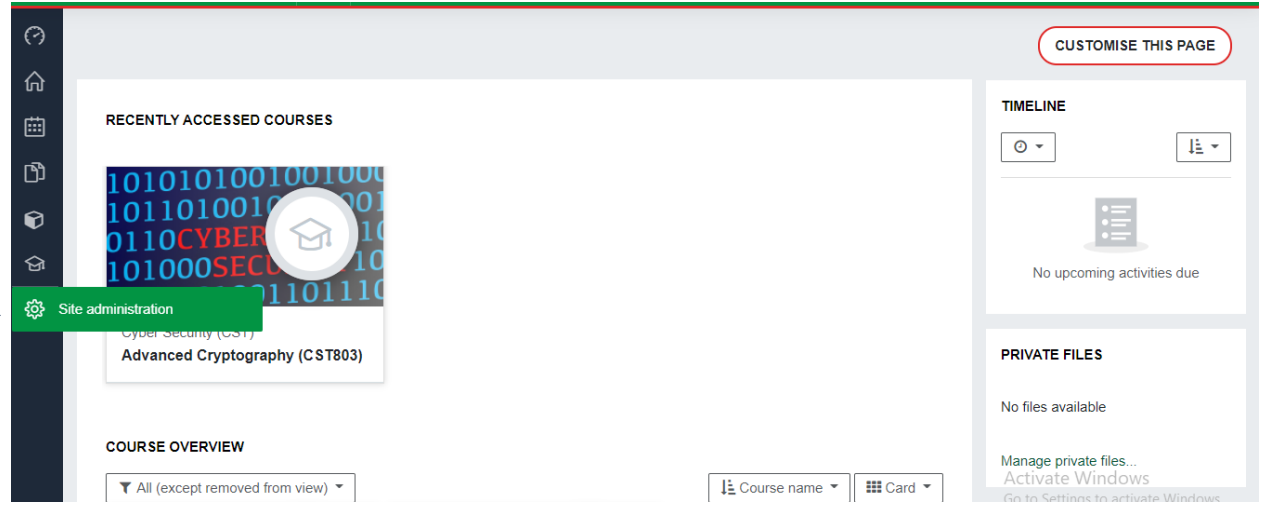

## Click on **courses** and then click manage courses and

#### categories

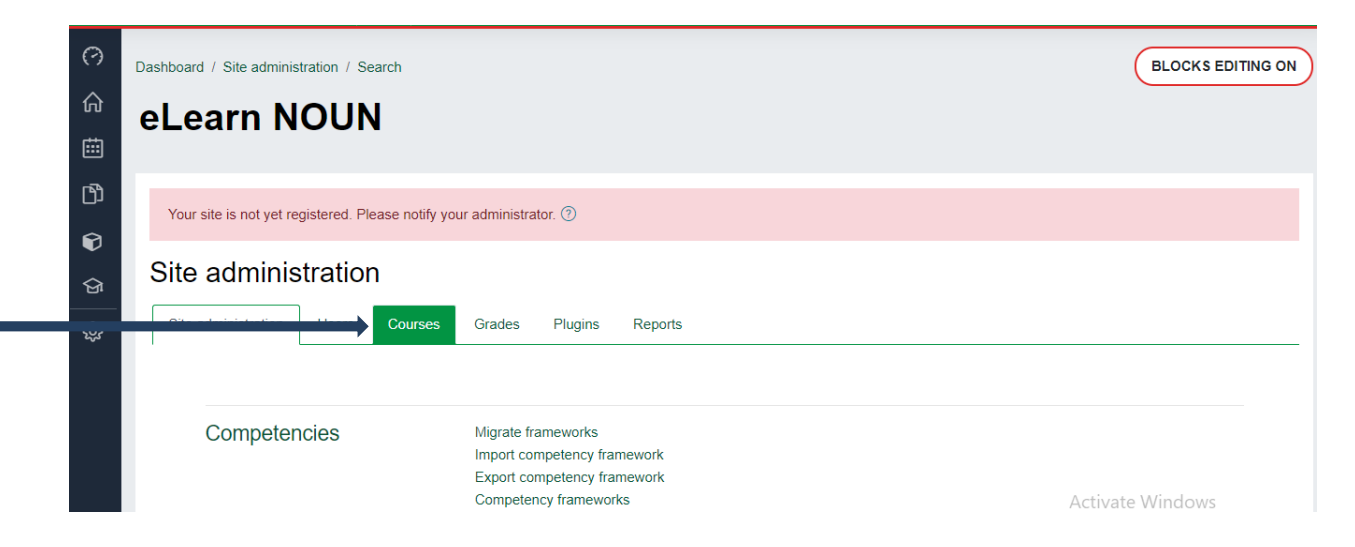

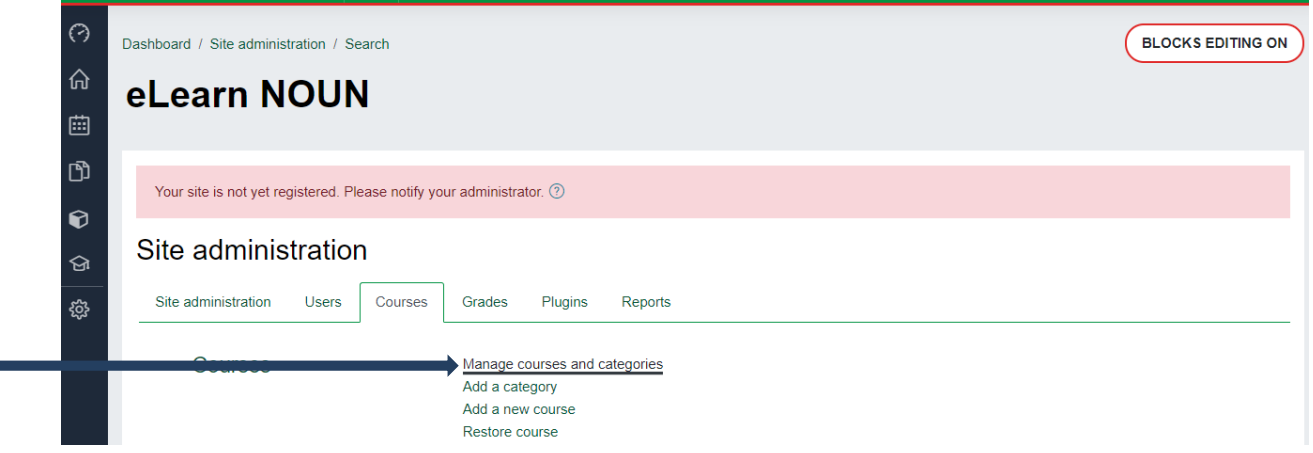

Scroll down to the end and search for SED305 on the search box and then click go

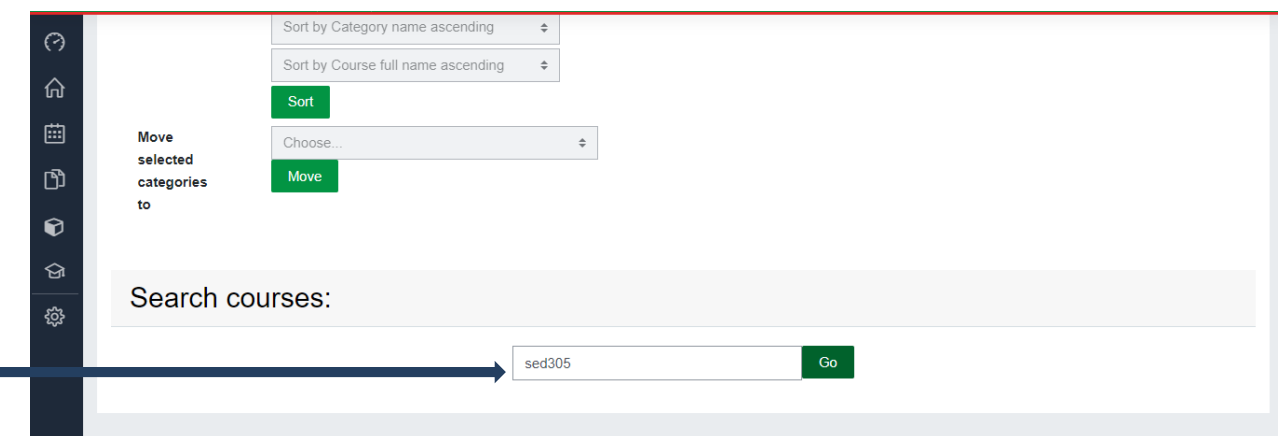

## Click on Practicum in Science Teaching (SED305)

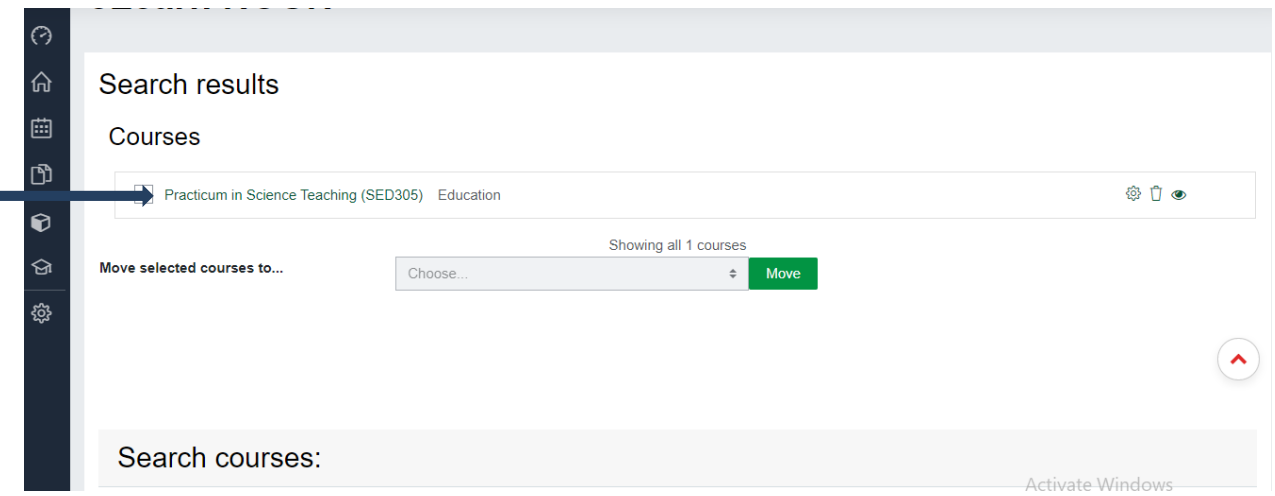

### Scroll down a little further and then click on view

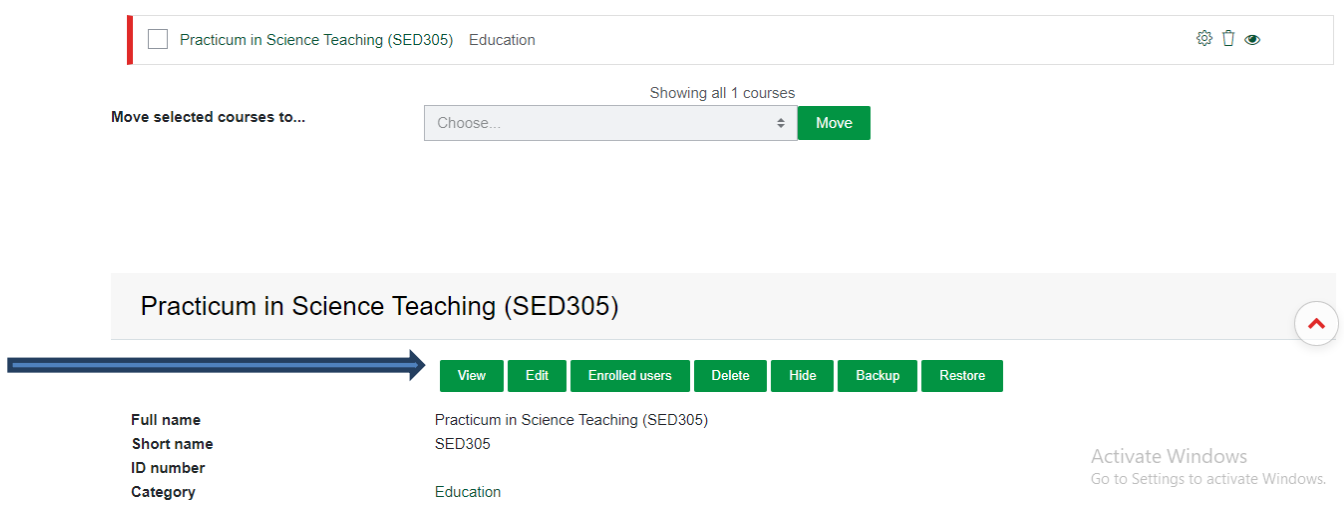

## This takes you to the course page, where you will find the practical videos